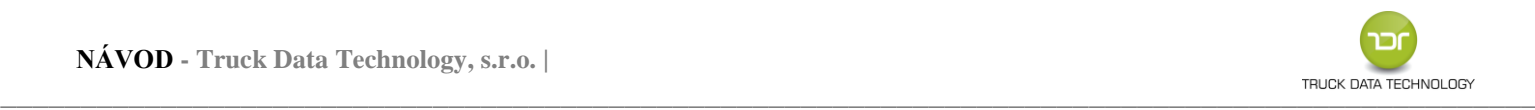

# **TDT DOWNLOAD BOX PLUS II**

**Distributor:**

**Truck Data Technology, s.r.o.** Korytná 47/3 100 00 Praha 10 – Strašnice

**Technická podpora:** +420 731 411 272 **Po-Čt:** 9-12, 13-16 hod. **Pá:** 9-12, 13-14 hod. [www.tdt.cz](http://www.tdt.cz/)

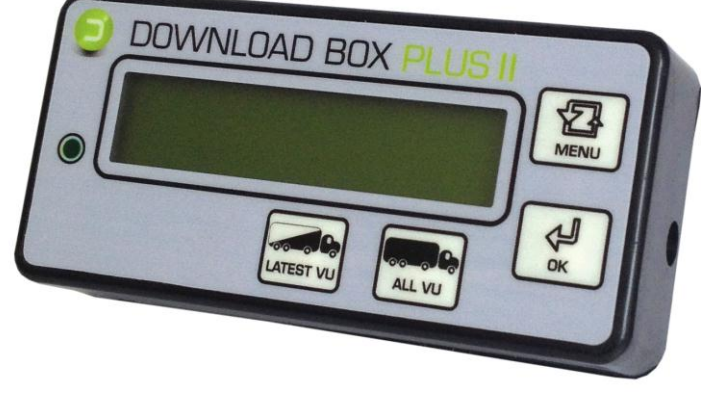

**DOWNLOAD BOX plus II** je zařízení určené pro stahování dat jak z digitálních tachografů tak zároveň z karet řidičů.

### **Popis tlačítek klávesnice:**

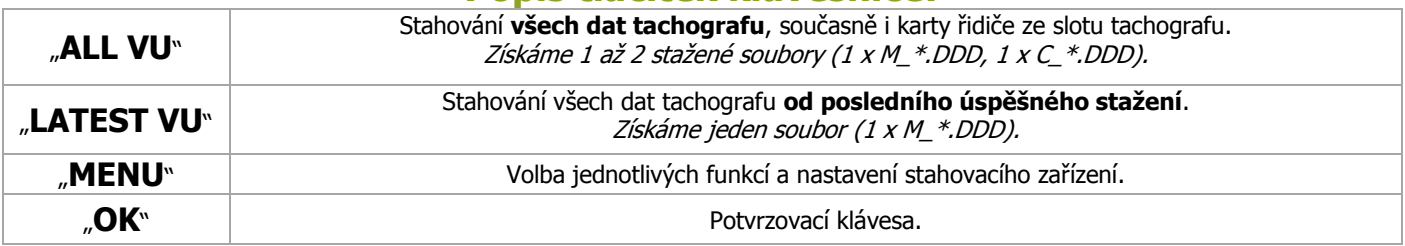

# **Postup stahování dat z karty řidiče prostřednictvím slotu DB+ II:**

- **1.** Zajistěte dostatečně nabitý akumulátor jednotky (minimálně 30%).
- **2.** Odpojte od jednotky všechny USB kabely (odpojení zařízení od počítače, tachografu) jednotka **nesmí** být připojena k PC!
- **3.** Zasuňte kartu řidiče **čipem vzhůru** do slotu DB+ II.
- **4.** Po testu baterie a vnitřní paměti jednotky započne automaticky stažení karty (indikace blikáním LED diody a popisem stahovaných bloků dat na displeji).
- **5.** Konec stahování karty je indikováno trojím krátkým zvuk. signálem, trvalým svícením LED diody a na displeji hlášením "Stahovani OK".
- **6.** Vysuňte kartu ze slotu, ať v případě napájení z baterie nedochází k jejímu zbytečnému vybíjení.

**Upozornění:** Během stahování nevyjímejte kartu řidiče ze zařízení. Hrozí tím narušení paměti zařízení a poškození samotné karty! Kartu řidiče vyjměte pouze při jejím dokončeném stahování (cca po 70 sekundách)!

# **Postup stahování dat z tachografu:**

**1.** Vložte klíčky vozu do zapalování a sepněte obvod (kabina vozu a tachograf pod proudem) a do tachografu vložte čipem vzhůru kartu podniku<sup>1</sup> (žlutá karta) – vyčkejte na přihlášení majitele (podniku) do tachografu.

1 **Informace ke kartě podniku:**

**Bez karty podniku není možné data z tachografu stahovat**. O kartu zažádejte na odboru dopravy v rámci příslušného úřadu obce s rozšířenou působností nebo se informujte na Ministerstvu dopravy!

<u>.</u>

- **2.** Pomocí datového kabelu (mini USB 6-ti pin) propojte tachograf s DB+ II stahovací zařízení je v hlavním menu.
- **3. A)** Stáhněte data pomocí tlačítek klávesnice:
	- **"LATEST VU":** Stažení vozidla od posledního úspěšného stažení. Plně nahrazuje funkci **"VU\_od posl. staz"**.
	- **"ALL VU":** Stažení kompletního obsahu tachografu + karty řidiče, je-li v jeho slotu. Plně nahrazuje funkci **"VU\_vsechna data"**.
	- **B)** Pomocí tlačítka "MENU" a potvrzovací klávesy "OK" zvolte variantu stahování:
		- **"Config":** Stažení dat podle uživatelem nadefinovaných pokynů. Specifické nastavení provedete pomocí textového souboru "CONFG.txt" ve vnitřní paměti DB+ II. Postup je uveden níže! Lze získat 1ks souboru "M\_\*.DDD" a 1ks "C\_\*.DDD".
		- **"VU\_karta ridiče":** Stažení karty řidiče ze slotu tachografu. Lze získat 1ks souboru "C\_\*.DDD".
		- **"VU\_vsechna data"**: Stažení kompletního obsahu tachografu + karty řidiče, je-li v jeho slotu. Lze získat 1ks souboru "M\_\*.DDD" a 1ks "C\_\*.DDD".
		- **"VU\_od posl.staz.":** Stažení všech dostupných nových dat od data předešlého úspěšného stažení DT. Lze získat 1ks souboru "M\_\*.DDD".
			- **"DB+ karta":** Stažení karty řidiče ze slotu DB+ II. Lze získat 1ks souboru "C\_\*.DDD". **Poznámka:** Kartu řidiče z interního slotu DB+ II lze pomocí menu stahovat pouze tehdy, pokud tuto kartu zasuneme až po připojení DB+ II k tachografu nebo pokud se snažíme kartu stáhnout z jiného důvodu podruhé (po jejím stažení z interního slotu, jež se provádí automaticky po vložení karty).
- **4.** Průběh stahování a typ stahovaných dat zobrazuje displej DB+ II. Průběh procesu rovněž indikuje blikající LED dioda.
- **5.** Úspěšné stažení dat indikuje rozsvícená LED dioda a signalizace na displeji "**Stahovani OK**".
- **6.** Poté vysuneme konektor DB+ II z datového konektoru tachografu a odpojíme kabel od DB+ II (případně i kartu řidiče z interního slotu DB+ II).
- **Stažená data:** Ve složce "DOWNLOAD" v paměti DB+II jsou nyní uložena získaná data, která se musejí po stažení zálohovat na pevném disku PC. Doporučujeme data již zálohovaná v PC z přístroje po čase smazat - množstvím souborů se zpomalují funkce DB+ II.

### **Jednotlivé položky MENU Download Boxu + II**

**1.** Připojte zařízení datovým kabelem k PC (micro USB) a nechte proběhnout úvodní obrazovku.

**Hlavní menu**

- 2. Opakovaným stisknutím klávesy MENU se dostaňte k položce "Informacní menu" a potvrďte tl. OK. (Pokud se DB+ II dostane do procesu nabíjení baterie, ukončete jej klávesou "MENU" a potvrďte ukončení nabíjení baterie tlačítkem "OK" – tím se dostanete do hlavního menu.)
- **Informační menu 3.** Mezi jednotlivými položkami menu se pohybujte pomocí tlačítka "MENU" – položky menu jsou řazeny v následujícím pořadí:

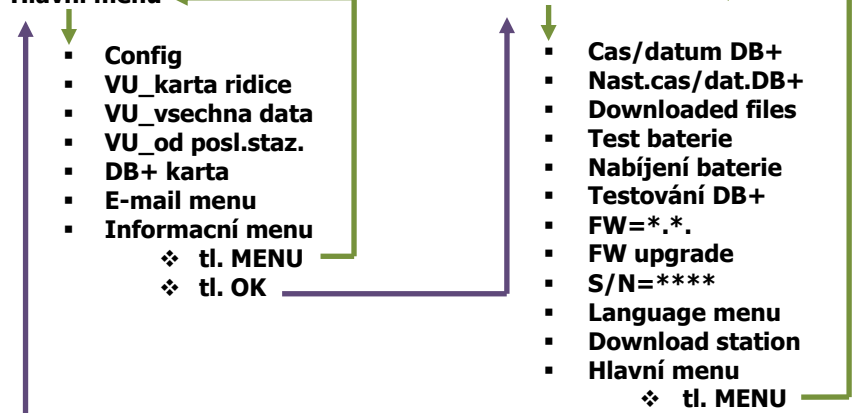

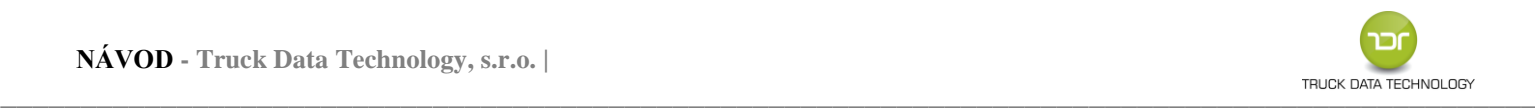

### **Hlavní menu:**

- **Config:** Stažení dat podle uživatelem nadefinovaných pokynů.
- **VU\_vsechna data:** Stažení kompletního obsahu tachografu + karty řidiče, je-li v jeho slotu.
- **VU\_od posl.staz.:** Stažení všech dostupných nových dat od data předešlého úspěšného stažení DT.
- **VU\_karta ridice:** Stažení karty řidiče ze slotu tachografu.
- **DB+ karta:** Stažení karty řidiče ze slotu DB+ II.
- **Informacní menu:** Přechod do informačního menu s dalšími nastaveními.
- **Email menu:** Menu pro GSM modul (odesílání dat prostřednictvím GPRS signálu).

### **Informační menu:**

- Cas/datum DB+: Potvrzovací klávesou "OK" zkontrolujete čas a datum nastavené v zařízení.
- **Nast.cas/dat.DB+:** Nastavení času a data v zařízení (pokud se čas v zařízení razantně liší od skutečného času, konzultujte tento krok s technickou podporou Truck Data Technology, s.r.o.)
- **Downloaded Files:** Přehled stažených souborů uložených v zařízení.
- **Test baterie:** Potvrzovací klávesou "OK" zkontrolujete zbývající množství energie v baterii.
- **Nabíjení baterie:** Potvrzovací klávesou "OK" manuálně spustíte napájení baterie (v případě, kdy množství energie baterie nekleslo pod 30%). DB+ II musí být připojen k PC. Napájení signalizuje hlášení "Nabijeni baterie OK" na displeji a blikající LED dioda. Nabíjení lze opět přerušit a ukončit tlačítkem "MENU" a potvrzením tohoto kroku pomocí "OK".
- **Testování DB+:** Potvrzovací klávesou "OK" spustíte testování DB+ test tlačítek klávesnice, LED diody.
- **FW=\*.\*.:** Tato položka určuje verzi firmwaru, dle které lze zvážit jeho následnou aktualizaci.
- **FW upgrade:** Proces aktualizace firmwaru zařízení (tento krok konzultujte s technickou podporou Truck Data Technology, s.r.o.).
- **S/N=\*\*\*\*:** Výrobní číslo jednotky.
- **Language menu:** Jazykové mutace (English, cesky, slovensky, Magyar, Polski, Deutsch + informacní menu).
- **Download station:** Režim "Download Station" režim načítání dat do paměti jednotky při připojeném napájení (jednotka v režimu čtení – nekomunikuj s PC). Tl. "OK" – vstup do volby Download Station · tl. "MENU" – výběr spuštění / ukončení režimu. Volbu potvrdíte tl. "OK". Po potvrzení volby jednotku odpojte a opět připojte k PC/napájení.
- **Hlavní menu:** Přechod do hlavního menu jednotky DB+ II.

## **Specifické stahování pomocí volby CONFIG v hlavním menu**

Volba CONFIG v menu stahovacího zařízení komunikuje se souborem CONFIG.txt uloženým v paměti zařízení, který ovlivňuje specifické způsoby stahování dat z vozidla.

### **Nastavení souboru CONFIG.txt:**

Soubor CONFIG.txt naleznete ve vnitřní paměti zařízení DB+ a slouží ke specifickému nastavení stahovacího procesu.

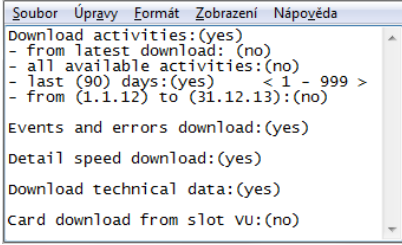

#### **Nastavení ovlivňují záznamy v závorkách:**

- (yes) ano dojde k provedení pokynu
- (no) ne pokyn se neprovede
- (počet dní) pokyn usměrní rozsah stažených dní
- (datum) pokyn usměrní rozsah stažených dat

#### **a) Stažení činností řidiče:**

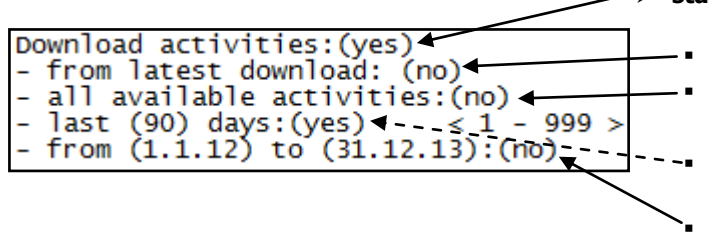

 **stažení činností (Download activities):** (yes) – dojde ke stažení činností, (no) – činnosti se stahovat nebudou) **od posledního stažení (***from latest download***) všechny dostupné činnosti (***all available activities***):** celý rozsah dat **posledních (XXX) dnů (***last (X) days***):** zadejte počet dní v rozsahu od 1 do 999 + argumenty (yes) nebo (no) **od (***datum***) do (***datum***) (***from (xxx) to (xxx)***)**

- Poznámka: Pokyn Stahovat činnosti určuje, zda se budou stahovat činnosti řidiče nebo nikoli další nastavení [fromlatest download, all available activities, last (X) days a from (xxx) to (xxx)] definuje bližší upřesnění pokynu. Zvolte tedy pouze jeden ze čtyř uvedených pokynů.
	- **b) Stahovat události a chyby (Events and errors download):** Vložte argumenty (yes) nebo (no)
	- **c) Stahovat rychlost podrobně (Detail speed download):** Vložte argumenty (yes) nebo (no)
- **Poznámka:** Podrobnou rychlost vozidla důrazně doporučujeme stahovat za všech okolností.
	- **d) Stahovat technická data (Download technical data):** Vložte argumenty (yes) nebo (no)
	- **e) Stahovat kartu (Card download from slot VU):** - stažení karty řidiče ze slotu tachografu, je-li ve vozidle přítomna. Vložte argumenty (yes) nebo (no)

### **Po zásahu do souboru CONFIG.txt změny uložte v menu Soubor položkou Uložit:**

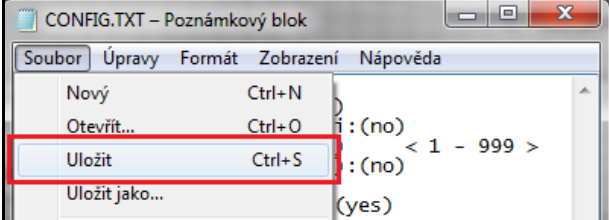

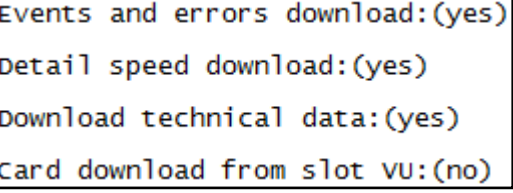

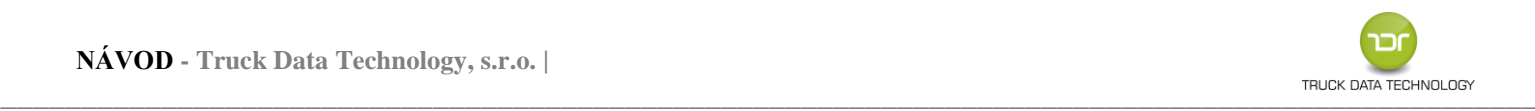

### **Indikace závad při stahování dat:**

#### **Chybné stažení karty řidiče nebo tachografu vozidla:**

V případě neúspěšného stažení karty nebo tachografu zařízení vydá dlouhou zvukovou signalizaci a na svém displeji zobrazí text "Chyba stah.c.#" – interní číslo chyby lze konzultovat s technickou podporou nebo výrobcem DB+ II. V root adresáři vznikne po chybovém stažení rovněž tzv. "chybový soubor" ERRD\*\*\*\*.ERR, ve kterém jsou data pro výrobce DB+II pro posouzení závady vzniklé při chybném stažení dat.

#### **Odlišnosti mezi časem a datem nastaveným v jednotce a reálným časem:**

Pokud se čas v zařízení razantně liší od skutečného času, konzultujte tento krok s technickou podporou Truck Data Technology, s.r.o. Interní čas jednotky je důležitý pro správné stažení karty řidiče ze slotu DB+ II.

### **Problém s přihlášením jednotky do počítače (vyměnitelný disk se složkou DOWNLOAD):**

Zařízení při připojení k PC na svém displeji hlásí "Download station – Vlozte kartu" - zařízení je v režimu Download Station:

- **a)** Stisknutím tl. "MENU" navolte volbu "USB menu USB Flash disc" a potvrďte tl. OK zařízení se zahlásí do systému jako vyměnitelný disk (na displeji text "Download Box+ II – USB Flash disc").
- **b)** Pomocí tl. "MENU" nalistujte volbu "Informacní menu" a vstupte do ní (stiskněte 4x tl. MENU + potvrďte tl. OK). Následně nalistujte volbu "Download station" a vstupte do ní (10x tl. MENU + potvrďte tl OK). Tlačítkem MENU změňte volbu No na Yes a potvrďte tl. OK (režim "Download station" je nyní aktivní) - po potvrzení volby jednotku odpojte a opět připojte k PC/napájení. Zařízení se po připojení k PC zahlásí textem "Download station-Vlozte kartu" – postupujte podle bodu a).

## **Číselná označení chyb při stahování dat**

- **Chyba 22:** Stažení dat z karty s připojeným USB kabelem odpojte datový kabel a stáhněte kartu vsunutím do slotu DB+II. **Chyba 25:** Komunikační problém mezi DB+II a tachografem – kontrola sepnutého obvodu kabiny (klíčky vozu v poloze 1) a
- platná podniková karta v libovolném slotu tachografu. Pokud je vše splněno, kontaktujte helpdesk TDT, s.r.o.
- **Chyba 28:** Problém s vnitřní pamětí jednotky kontaktujte technickou podporu výrobce.
- **Chyba 72:** Jednotka nerozpoznala typ karty.
- **Chyba 73:** Chybějící podniková karta v tachografu

# **Další technické informace:**

#### **Napájení, nabíjení a péče o akumulátor:**

Zařízení je při stahování napájeno z datového konektoru tachografu a pomocí integrovaného akumulátoru (načítání karet řidičů bez použití PC nebo tachografu). Plné dobití akumulátoru prostřednictvím datového kabelu (USB – micro USB) probíhá cca **2,5 hodiny.** Nabíjení baterie započne automaticky při poklesu množství energie pod 30% - při vyšším množství energie lze nabíjení spustit manuálně (viz popis Informační menu). Při úrovni akumulátoru nižší než 30% se jednotka nepřihlásí do systému – je nutné akumulátor dobít.

#### **Stažení dat:**

Data se stahují z tachografu přes rozhraní RS232 a ukládají se do vnitřní paměti zařízení do složky DOWNLOAD. Po připojení k počítači pomocí USB kabelu se vytvoří nový disk (Vyměnitelný disk), kde můžeme kopírovat, mazat či otevírat stažená data z tachografu. Při úrovni akumulátoru nižší než 30% se jednotka nepřihlásí do systému – je nutné akumulátor dobít.

Data z vozidel jsou ukládána do složky DOWNLOAD ve formátu "**M\_yymmdd\_registrační značka vozu\_identifikační číslo vozu.DDD"**.

Data z karet řidičů jsou ukládána do složky DOWNLOAD ve formátu "**C\_yymmdd\_křestní jméno řidiče (iniciála)\_příjmení řidiče\_identifikační číslo karty.DDD"**.

#### **Oba druhy dat jsou kompatibilní se všemi užívanými vyhodnocovacími programy.**

#### **Přednosti zařízení:**

- $\star$  kompaktní velikost (94 mm x 45 mm x 33 mm)
- indikace průběhu stahování
- zařízení pro všechny DTCO
- certifikace CE
- stahování hlavní paměti DTCO a karet řidičů (stažení karet řidičů přes integrovaný slot pro karty jednotky DB+II bez nutnosti používání karty podniku)
- pro 12V i 24V vozidla
- konfigurace textovým souborem (není nutná instalace do PC či internetové připojení)
- konfigurace a záloha dat na každém PC
- rychlý a snadný přesun dat do PC